## **Cervical Cancer Screening Workflow** for Providers, Clinical Staff and Quality Incentive Coordinators

Cerner PowerChart Ambulatory **Education**

**Summary:** To satisfy requirements to meet quality measures for cervical cancer screening, one of the following needs to be completed from Recommendations: Gynecologic Cytology ordered, completed cervical cancer screening documented, or exclusions to screening documented. **Support:** Ambulatory Informatics at 231-392-0229.

### **Cervical Cancer Screening Workflow**

- 1. When a patient presents for an office visit, navigate to the **Recommendations** on the Ambulatory Workflow page.
- 2. Check if patient is due for Cervical Cancer Screening.
- 3. If due, determine if patient has had Screening.

## **Cervical Cancer Screening is due and has been completed**

## **If the patient is due for Cervical Cancer Screening and screening has been completed:**

- 1. Look for results in Outside Records.
- 2. If results **are present** in outside records:
	- a. Confirm that the screening results are within the recommendation recurrence timeframe (every 3 years for females ages 21-29 and every 5 years for ages 30-64 with HPV screening, or every 3 years without HPV screening).
		- i. If the results are **not within the recurrence timeframe**, contact Ambulatory Informatics as the Recommendation should show as due today.
- 3. Indicate that the test was done elsewhere.
	- a. Click on the **Cervical Cancer Screening Recommendation**.
	- b. Click on **Actions**.
	- c. Select the **Completed Option**.
	- d. Change the **Satisfy Date** to the date the screening was **performed**.
	- e. Select the **Reason**: Expectation Satisfied Elsewhere.
	- f. Enter Comments if needed.
	- g. Click **Save**.

## **Cervical Cancer Screening is due and not completed**

## **Order a Pap test from Recommendations:**

- 1. Navigate to the Cervical Cancer Screening Recommendation.
- 2. Click on **Order: Gynecologic Cytology**.
- 3. Enter Ordering Physician details: select **Order**, **Cosign Required** and click **OK.**
- 4. Click **Orders for Signature**.
- 5. Associate the appropriate diagnosis, using one of the following:
	- a. Normal gynecologic examination (Z01.419)
	- b. Abnormal gynecological exam (Z01. 411)

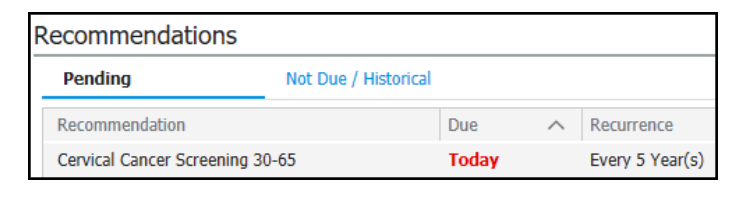

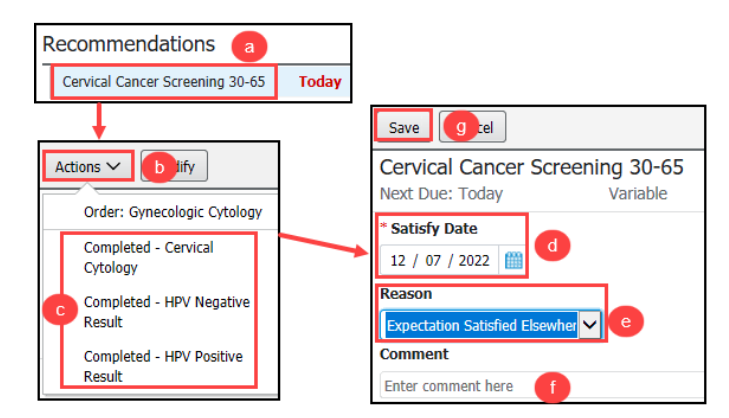

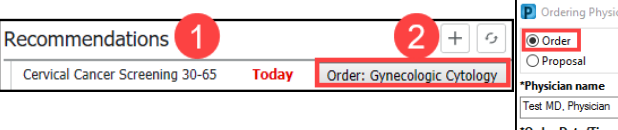

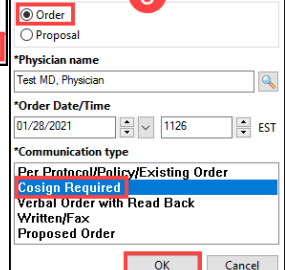

3

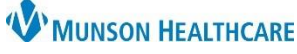

## **Cervical Cancer Screening Workflow** for Providers, Clinical Staff and Quality Incentive Coordinators

Cerner PowerChart Ambulatory **Education**

- c. Pap smear for cervical cancer screening (Z12. 4)
- d. Screening for HPV (Human Papillomavirus) (Z11.51)
- 6. Click **Modify Details**.
- 7. Enter all required order Details and click **Sign**.
- 8. Cervical Cancer Screening should now display in the Not Due/Historical Section.
- 9. Print or fax the order requisition, if needed, using Medical Record Request.

#### **Exclusions to Cervical Cancer Screening**

Exclusions to cervical cancer screening include a history of a total hysterectomy or a history of the removal of the cervix but not uterus.

- **Add the exclusion to the Problem List**:
	- 1. Navigate to the Problem List on the Ambulatory Workflow Page.
	- 2. Select Add as **This Visit and Chronic**.
	- 3. Search for the correct diagnosis: **History of total hysterectomy** (**Z90.710)** or **History of removal of cervix but not uterus (Z90.712)**.
		- Clinical staff may add the diagnosis code initially if known. Providers are responsible to add the diagnosis code to subsequent annual visits.
		- If clinical staff is uncertain of the correct diagnosis to add, check with the provider.

Recommendations

a

al Cancer Screening 30-65

b

Today

Actions  $\vee$ 

Refused

Procedure

Modify

Order: Gynecologic Cytolog

**Cancel Permanently** 

**Total Hysterectomy** 

#### • **Update Procedure Histories from Recommendations:**

- 1. If the total hysterectomy **is not** documented in Histories:
	- a. Navigate to the Cervical Cancer Screening Recommendation.
	- b. Click on **Actions**.
	- c. Select **Total Hysterectomy Procedure**.
	- d. Enter the **complete date of the procedure** (month, day, year).
	- e. **Remove your own name** from the Physician field by clicking **X**.
	- f. Update the Physician to the performing provider (if known) and any additional information available. If unknown, this field may be left blank.
	- g. Click **Save**.
- If the procedure is already documented in histories, contact Ambulatory Informatics as the Recommendation should have automatically canceled.

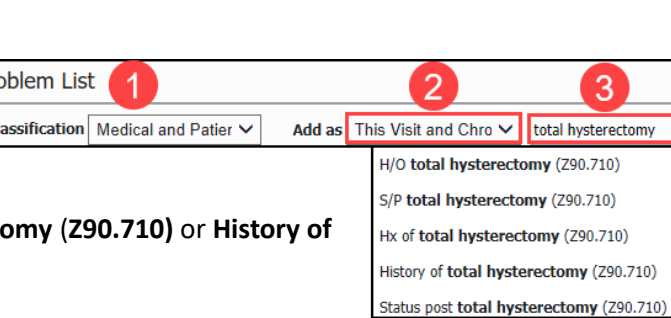

Save

Due: Todav

**Total hysterectomy** 

 $01 / 28 / 2021$ **Physician** 

Enter comment here

MORTON, BRITTANY NIC X

**Timeframe** At/On  $\vert \mathbf{v} \vert$  Date

Procedure

Location

**Comment** 

c

q  $|e|$ 

Cervical Cancer Screening 30-65

Variable

e

Click the X to

clear the name

d

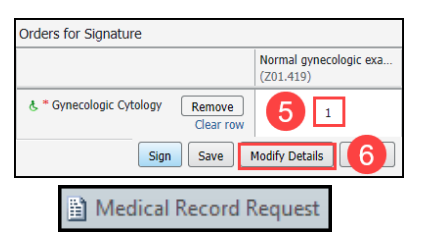

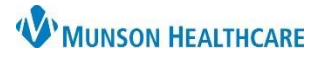

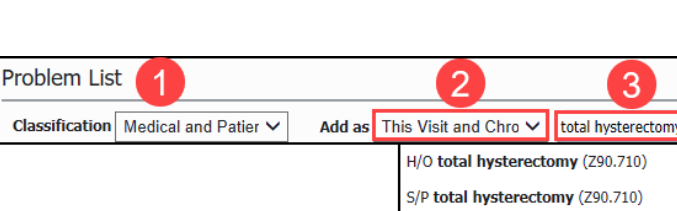

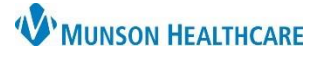

# **Cervical Cancer Screening Workflow** for Providers, Clinical Staff and Quality Incentive Coordinators

Cerner PowerChart Ambulatory **Education**

#### **Changing Cervical Cancer Recurrence**

**Changing the Cervical Cancer Recurrence**:

- 1. Navigate to the **Not Due/Historical** tab of Recommendations.
- 2. Select the **Cervical Cancer Screening Recommendation**.
- 3. Click **Modify**.
- 4. **Edit the Recurrence** to the correct timeframe.
- 5. Select the **Reason: Patient Risk Factors**.
- 6. Enter Comments if necessary.
- 7. Click **Save**.

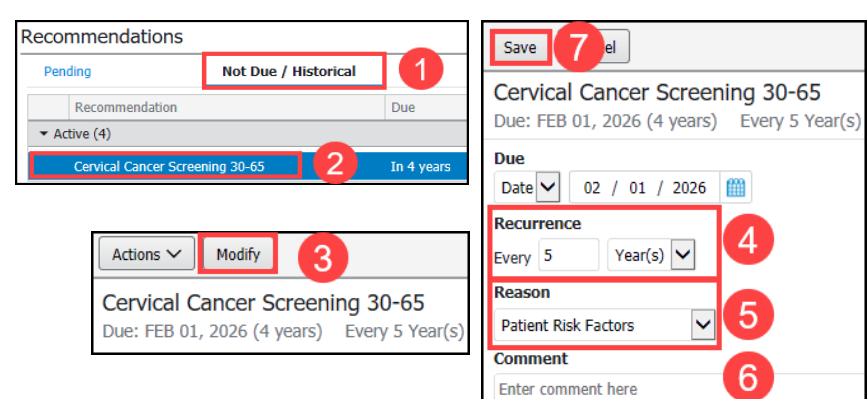